## *PRISM Extract of Calculated Encumbrances*

As of April 1, 2019, approved purchase order data from PantherExpress will be available in PRISM. All approved POs, including change requests, will be exported from PantherExpress at the end of the day and then imported into PRISM the following morning. Invoices from PantherExpress will now be matched to the purchase orders in PRISM, thus allowing the full drilldown from General Ledger, to the invoice, to the purchase order detail.

Users will now have the ability to retrieve a calculated encumbrance amount. Encumbrances are calculated by the unique GL account combination using the quantity ordered, minus the quantity billed and/or quantity cancelled multiplied by the unit price. The calculated encumbrance value summarized per GL account will then be loaded into the University's Oracle Planning & Budgeting Cloud service (PBCS) application. Please note the timing of these processes as it may take 24 hours for PBCS to reflect the PantherExpress activity.

A report extract has been created in PRISM to provide detailed information on purchase order activity by entity, department and update date in order to provide users a means of calculating encumbrances from purchasing activity and validating the encumbrance total in PBCS. The report can be found in both GL Inquiry and Entry access and follows the assigned account security rules.

To run the report in PRISM, follow the steps below.

- 1. Open the Submit Request window.
	- Reports Run
- 2. Select *Single Request* and click OK.
- 3. Select report *Name*.
	- FGAE138 Extract of Calculated Encumbrances By Entity and Department
- 4. Select *Entity and Department.*
- 5. Select *Last Update From* and *Last Update To*.
	- The last update from field is auto populated with the April 1, 2019 as a reminder that this is the day that PO history for PantherExpress orders began in PRISM. This date must be used when evaluating the calculated encumbrance data however it can be updated for incremental reporting. Data is loaded on a daily basis and thus the last update to field is auto populated with yesterday's date for the latest data available.

**NOTE:** If using this report for incremental data, the invoice activity is only valid for the day the report was submitted and can be updated at any time as invoices are processed. Always use the report beginning 01-APR-2019 to calculate the encumbrance.

## *PRISM Extract of Calculated Encumbrances*

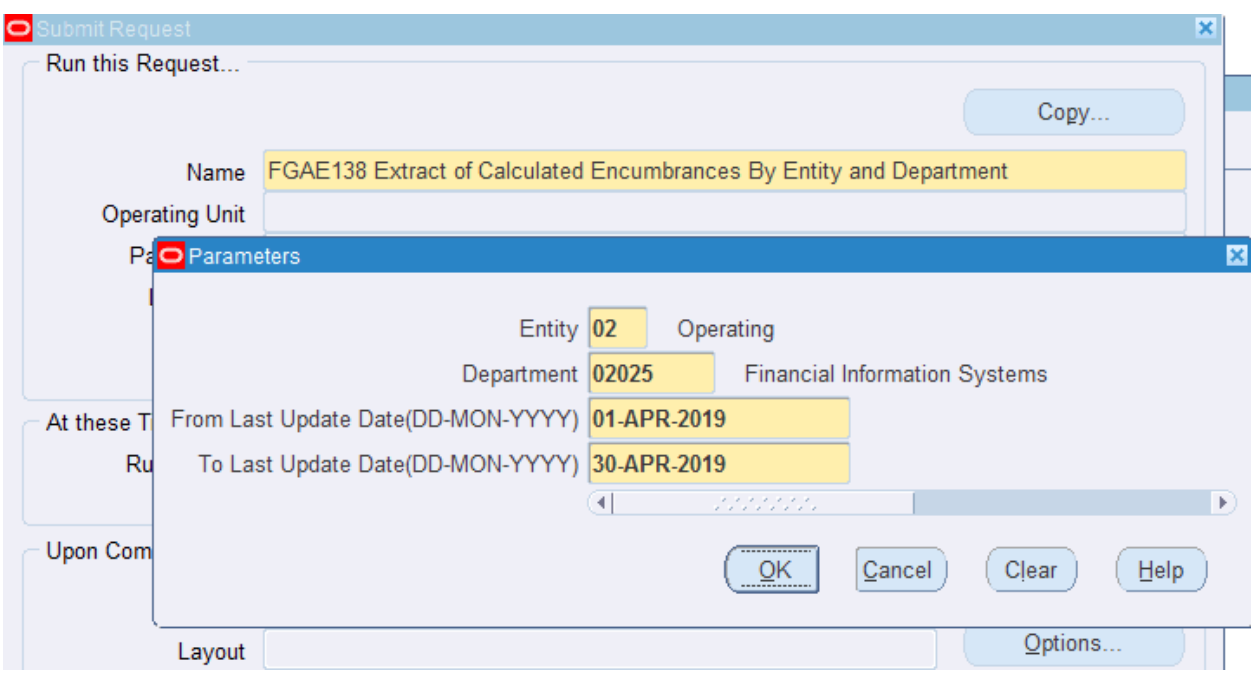

- 6. Click OK.
- 7. Click Submit.
	- This will open the Requests window.
- 8. Click the Refresh Data button until the process completes normally.

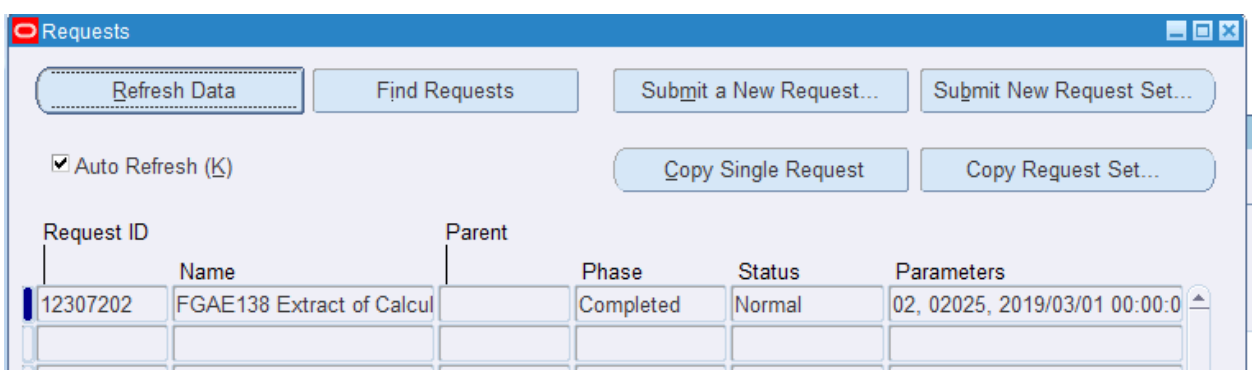

- 9. Click the View Output button.
- 10. Select Tools Copy File to send the output data to an HTML window.

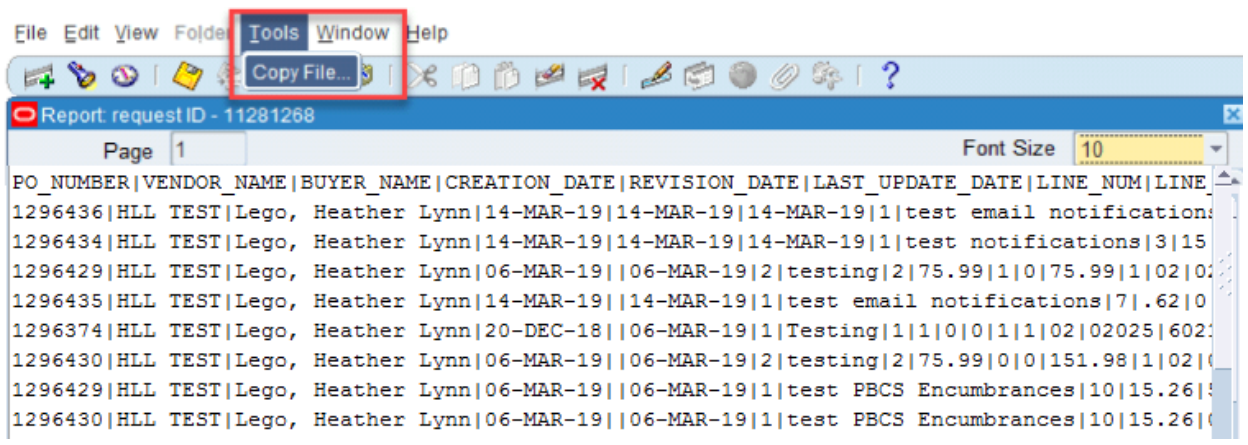

- 11. In the HTML window, save the file as a .txt file to a location where you can easily retrieve it.
- 12. Open Excel and find the saved file, make sure you have "All Files" selected in the drop down so that the .txt file is shown.
- 13. This will open the Data Import Wizard. Select Delimited and click Next.

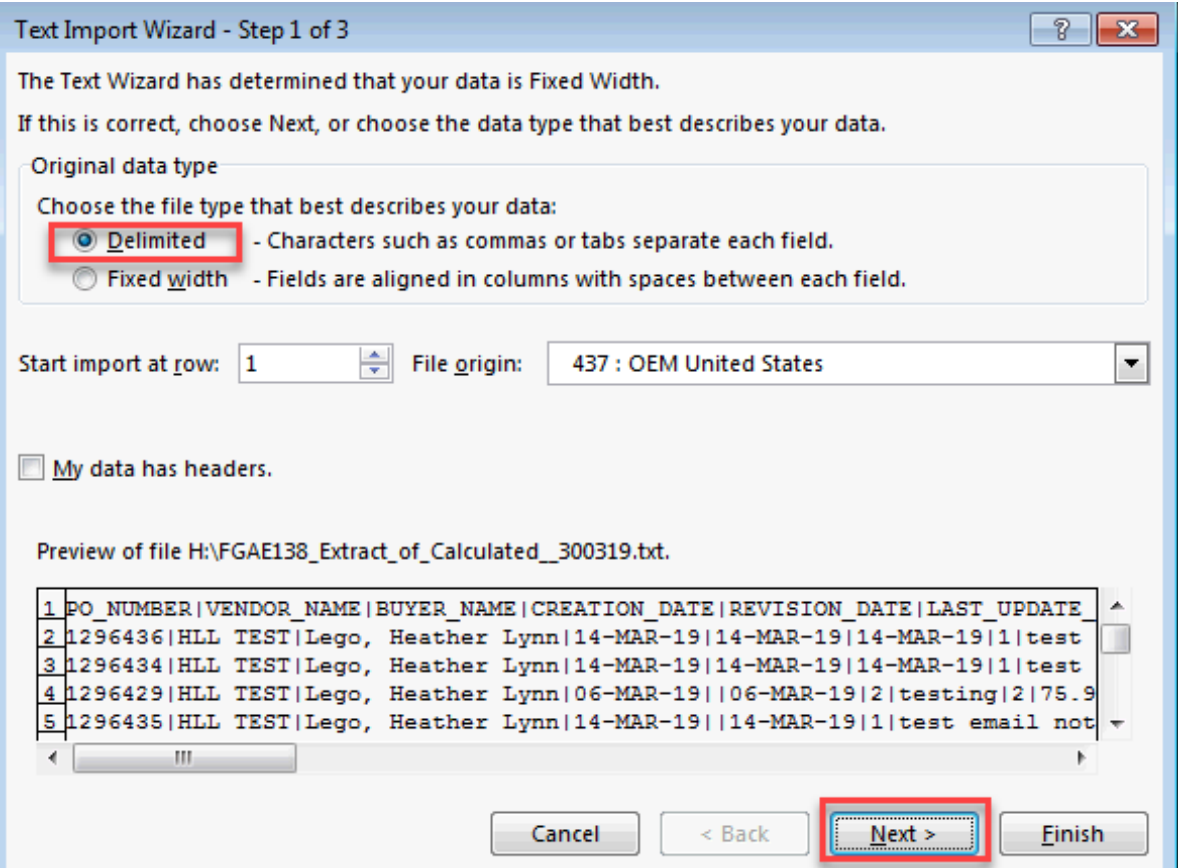

## *PRISM Extract of Calculated Encumbrances*

14. Select Other as the delimiter and enter pipe ( | ). Click Next.

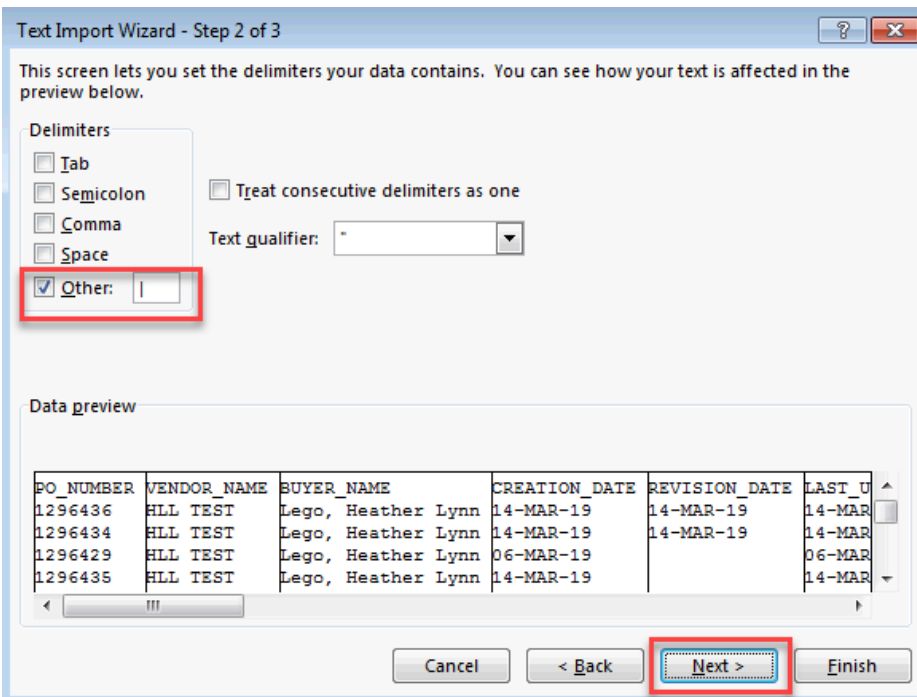

15. In the Column Data Format section, it is recommended to make the account number fields "Text" to ensure the leading zeros are imported accordingly. Then click Finish.

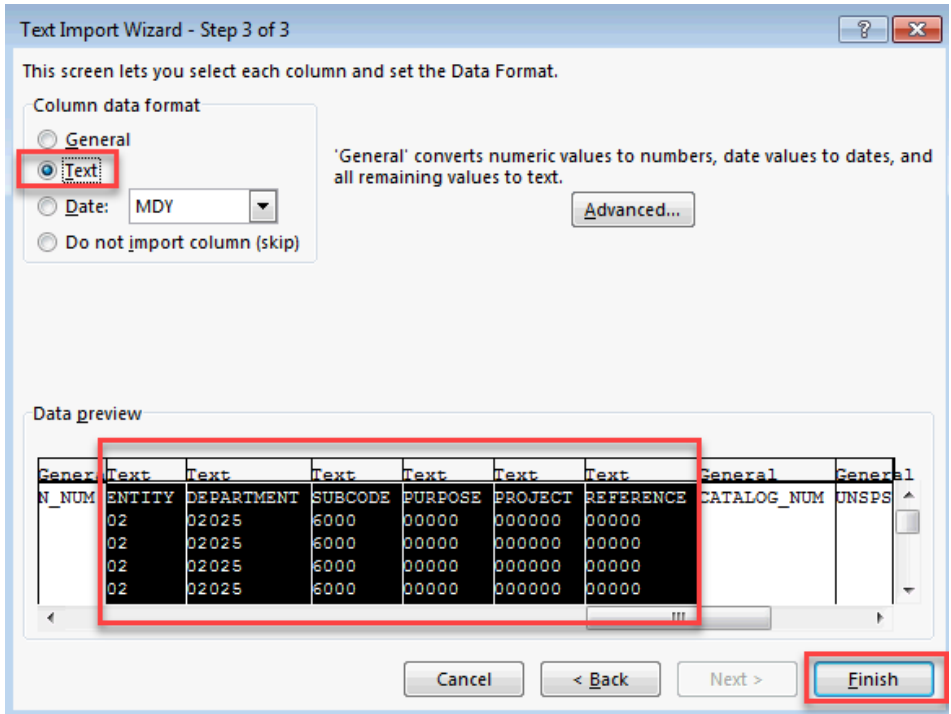

16. The following columns will be represented in the spreadsheet.

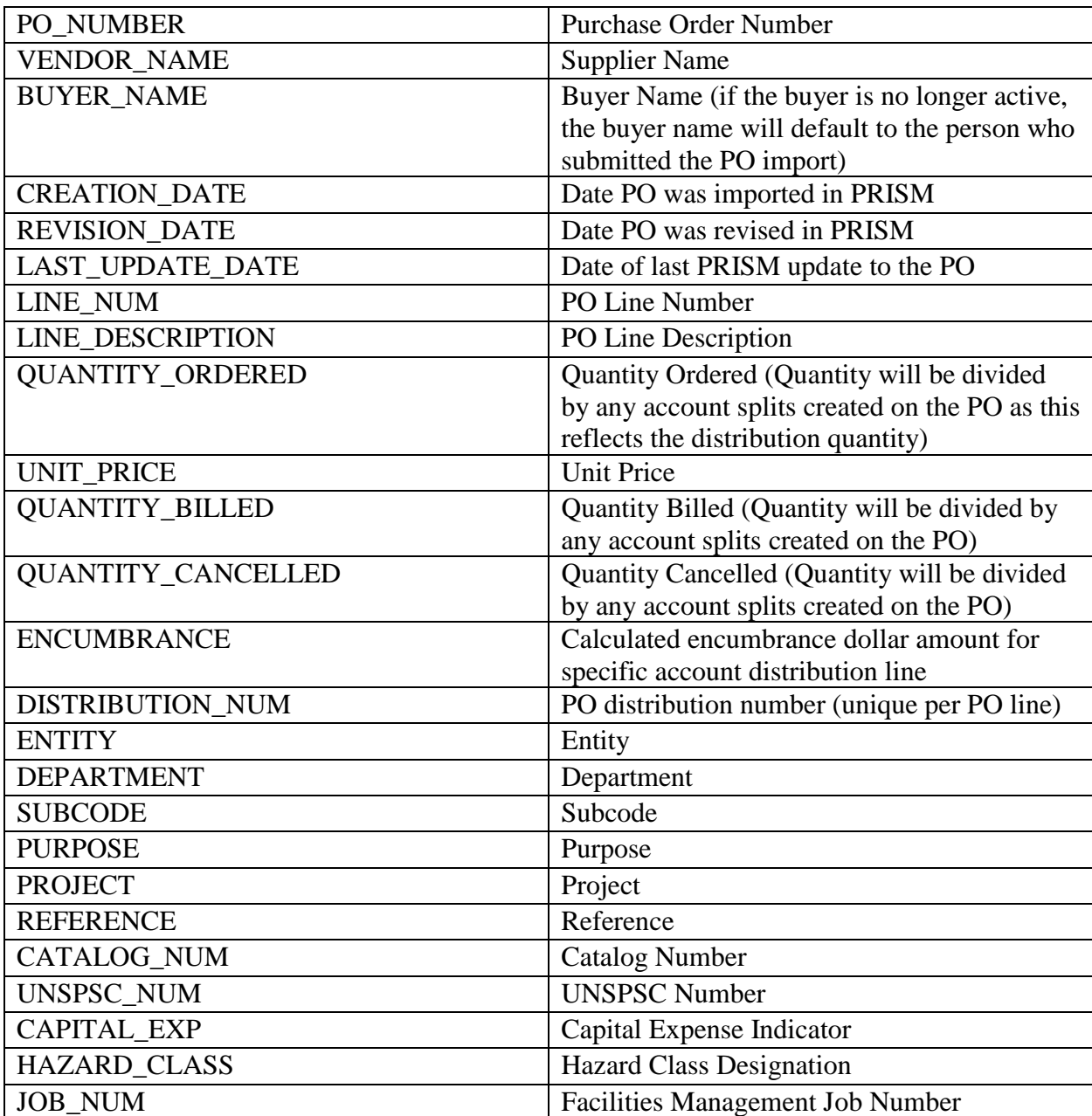